1. Flytt musepeker helt øverst på din Mac når du har Word åpnet. Da kommer denne menyen opp i toppen.

2. Trykk på «Hjelp» og så «Se etter oppdateringer».

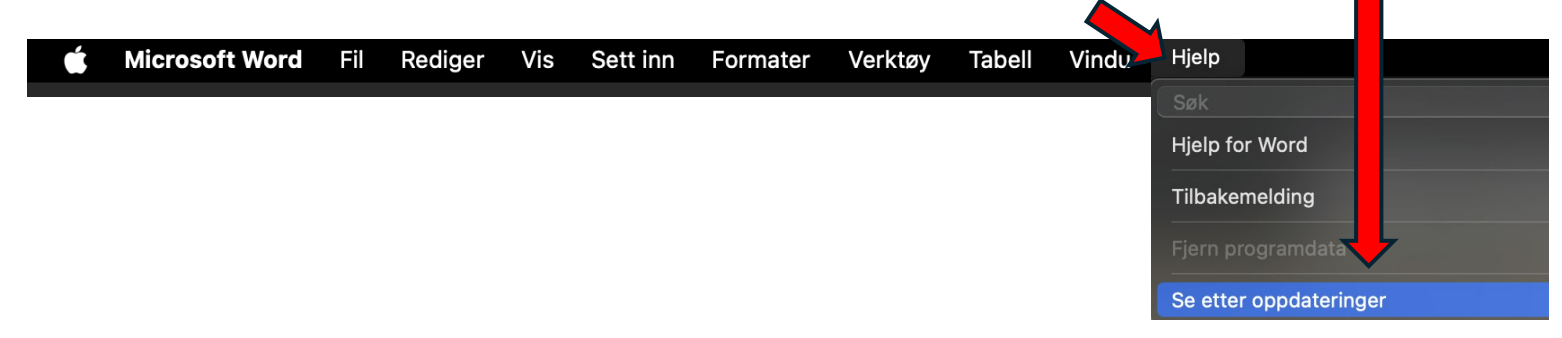

3. Trykk på denne så den ikke er blå. Med andre ord, fjern markeringen.

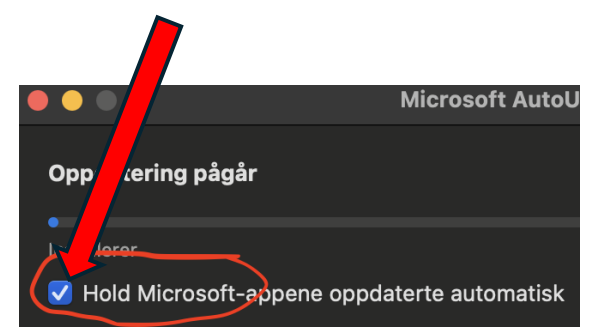

4. Da kommer dette vinduet. Trykk på «Slå av»

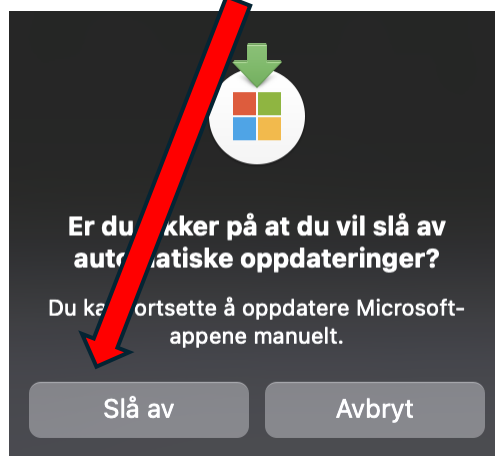

5. Finn Word nederst på skjermen. Høyreklikk og velg «Avslutt».

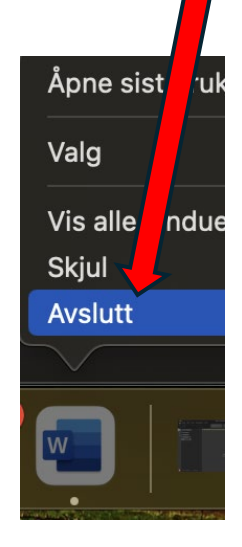

7. Se etter «Microsoft Word».

Det kan også hende denne ligger under en mappe inne i apper som heter «Microsoft». 8. Høyreklikk på «Microsoft Word» og velg «Flytt til papirkurv».

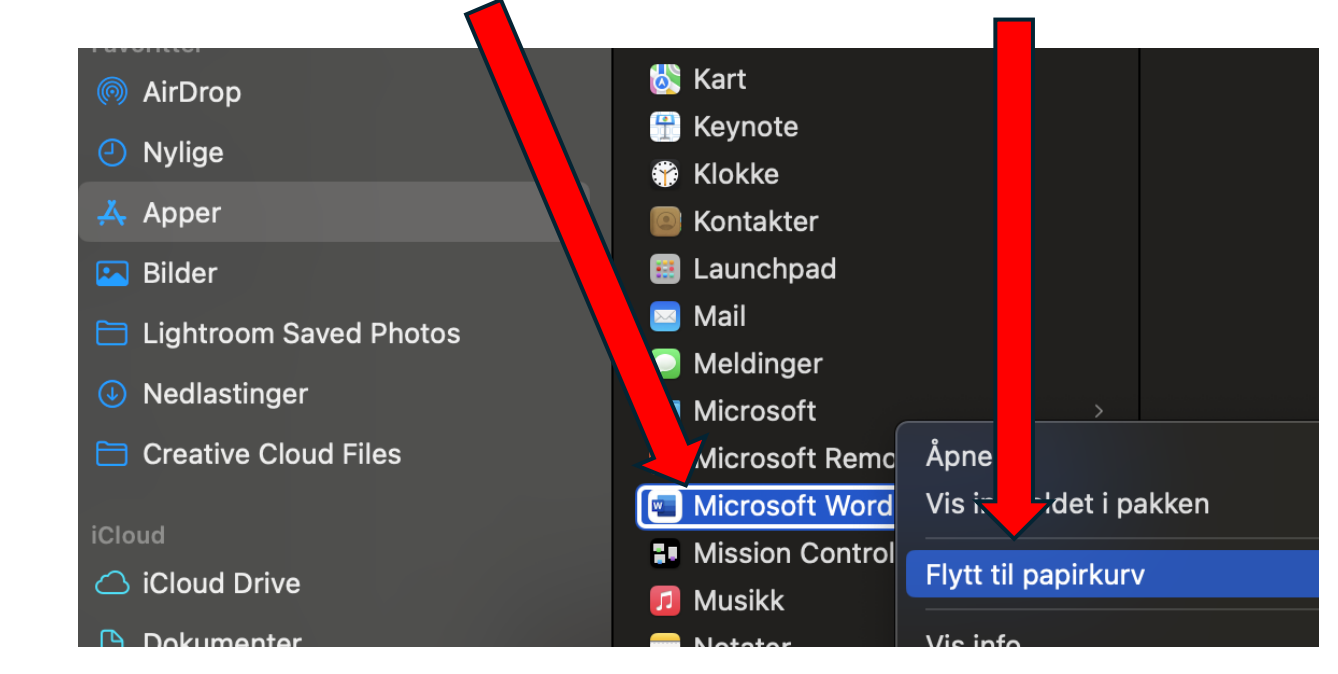

9. Når Microsoft Word forsvinner fra listen over apper så må du åpne denne lenken. Eller kopiere den og lime inn i Safari.

[https://officecdn.microsoft.com/pr/C1297A47-86C4-4C1F-](https://officecdn.microsoft.com/pr/C1297A47-86C4-4C1F-97FA-950631F94777/MacAutoupdate/Microsoft_Word_16.84.24041420_Updater.pkg)[97FA-](https://officecdn.microsoft.com/pr/C1297A47-86C4-4C1F-97FA-950631F94777/MacAutoupdate/Microsoft_Word_16.84.24041420_Updater.pkg)[950631F94777/MacAutoupdate/Microsoft\\_Word\\_16.84.240](https://officecdn.microsoft.com/pr/C1297A47-86C4-4C1F-97FA-950631F94777/MacAutoupdate/Microsoft_Word_16.84.24041420_Updater.pkg) [41420\\_Updater.pkg](https://officecdn.microsoft.com/pr/C1297A47-86C4-4C1F-97FA-950631F94777/MacAutoupdate/Microsoft_Word_16.84.24041420_Updater.pkg)

6. Åpne «Finder» og velg «Apper».

**Lightroom Saved Phot** 

**Creative Cloud Files** 

Nedlastinger

inder **Drive** 

**kumenter** 

 $\bullet\bullet\bullet$ 

Favoritter

*O* Nylige

ㅅ Apper

**コ Bilder** 

AirDrop

Vil du tillate nedlastinger på «officecdn.microsoft.com»?

Du kan endre hvilke nettsteder som kan laste ned filer. Nettsteder-delen i Safari-innstillingene.

10. Velg «Tillat»

11. Trykk på denne pilen som peker nedover. Da ser du at Microsoft Word lastes ned. 12. Når den er ferdig må du dobbeltklikke på den og starte installasjon av Word.

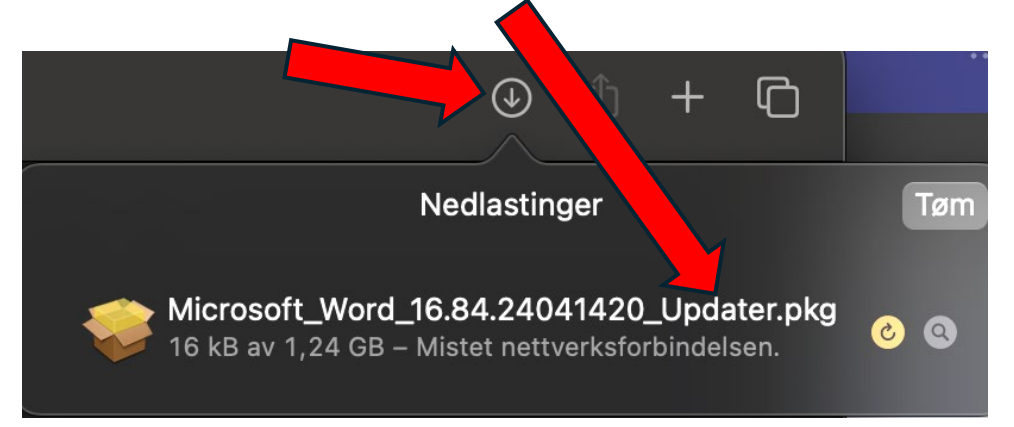

13. Trykk igjennom alle stegene under installasjon, en dialogboks åpner seg og ber deg logge inn med ditt Mac passord.

14. Etter den er ferdig kan du åpne Word igjen.

Viktig!! Følg stegene på første side av denne veiledningen på nytt. Hvis du ikke skrur av «Automatisk oppdatering» så vil feilen komme tilbake.